# Integratie van AC SMART in een Backend Systeem

- **Beschrijving van AC SMART:** Een overzicht van de functionaliteiten en voordelen van AC SMART.
- **Belang van backend integratie:** Waarom integratie met een backend systeem cruciaal is voor de werking van AC SMART.
- **Stappen in de integratieprocedure:** Een kort overzicht van de stappen die in deze presentatie behandeld zullen worden.

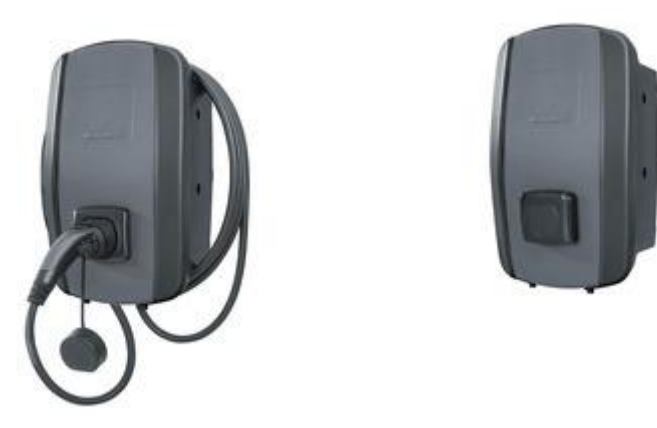

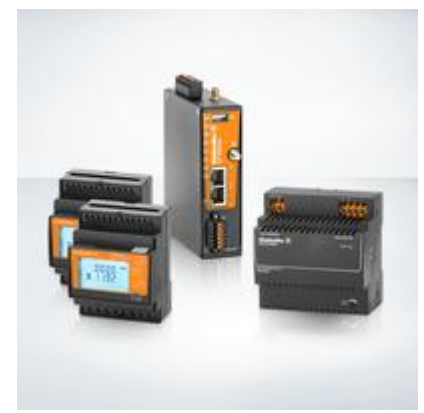

### • **Inleiding**

Overzicht van de presentatie: Beschrijving van AC SMART, belang van backend integratie, en stappen in de integratieprocedure.

### • **Voorbereiding**

Installatie van AC SMART: Volg de handleiding in de Weidmüller online catalogus onder Downloads.

### • **Toegang tot Webserver**

Open de webserver van AC SMART: Ga naar hoofdstuk 9.3 van de gebruiksaanwijzing om toegang te krijgen.

## Netwerk en Cloud Instellingen

• **Instellen van netwerkverbindingen:** Ga naar het menu Netwerk onder Cloud en pas de benodigde instellingen aan om een verbinding te maken met een backend.

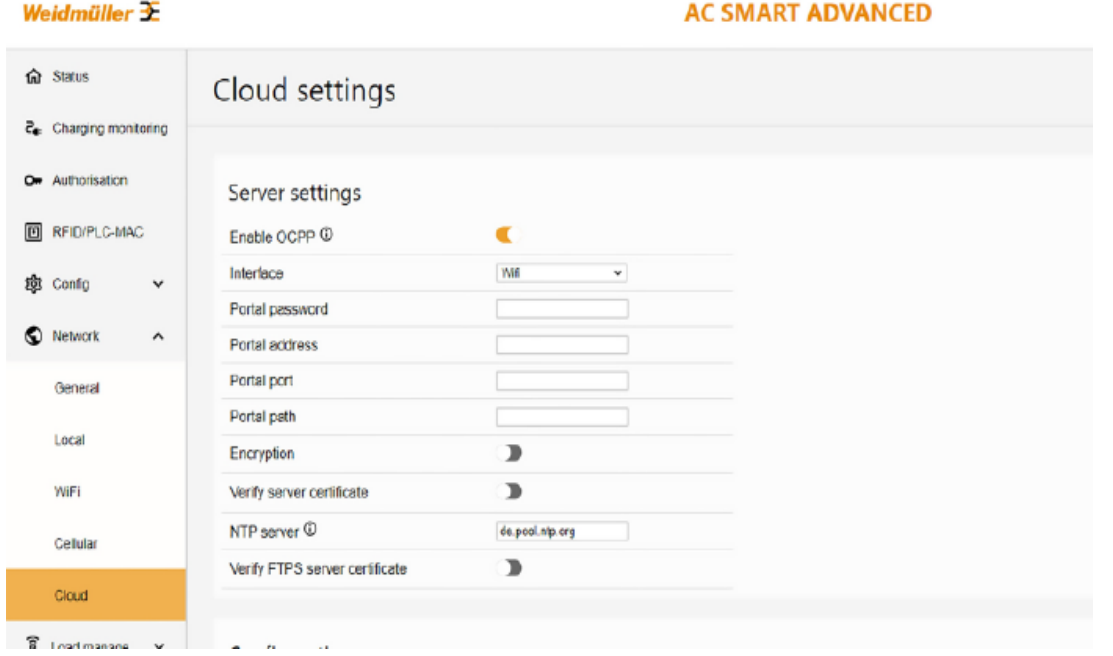

## OCPP Activeren

• **Activeer OCPP:** Selecteer de interface waarmee de AC SMART verbinding maakt met het internet (Wifi, Ethernet, 4G LTE Modem).

#### Weidmüller  $\mathbf{\mathbf{\Psi}}$

#### **AC SMART ADVANCED**

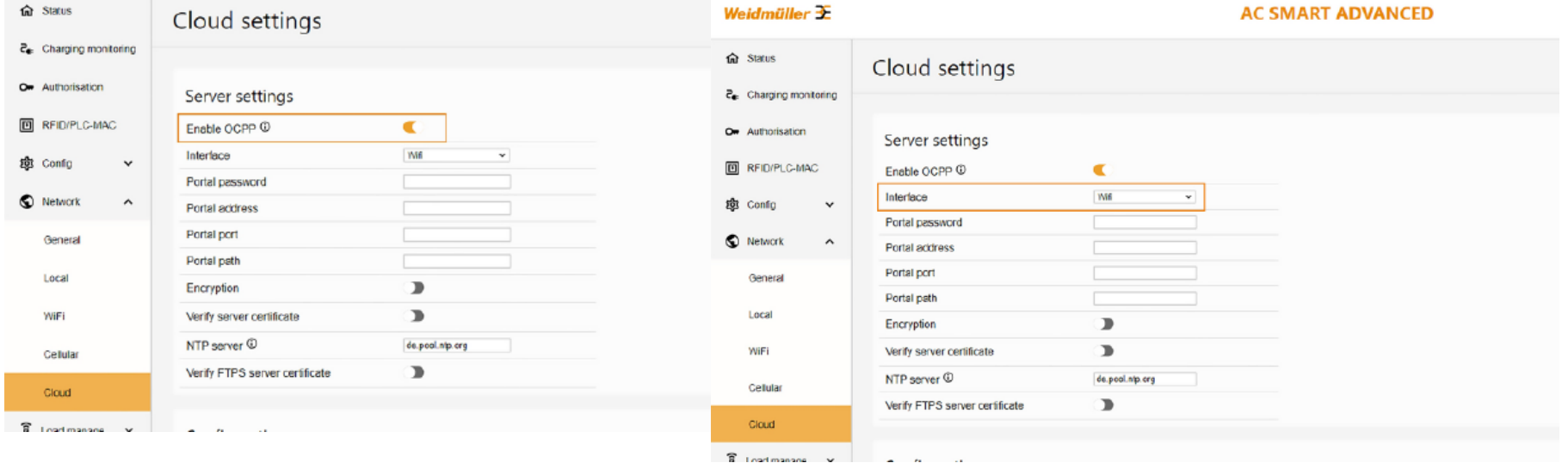

## Authenticatie met Backend Provider

• **Wachtwoord invoeren (optioneel):** Voer het wachtwoord in dat je van je backend provider hebt ontvangen. Dit is niet voor alle systemen vereist.

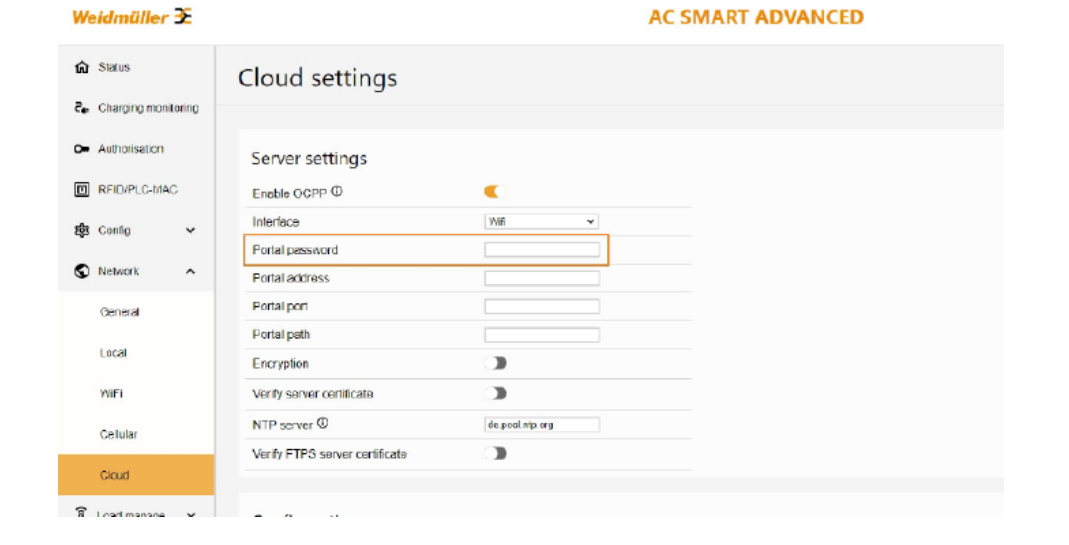

# Toegang tot Backend Systeem

- **Voer toegangsgegevens in:** Voer de toegangsgegevens in die je van je backend provider hebt ontvangen en sla je instellingen op.
- **Certificaat uploaden:** Als de optie 'Verfiy Server Certificate' is geselecteerd, upload het corresponderende certificaat.

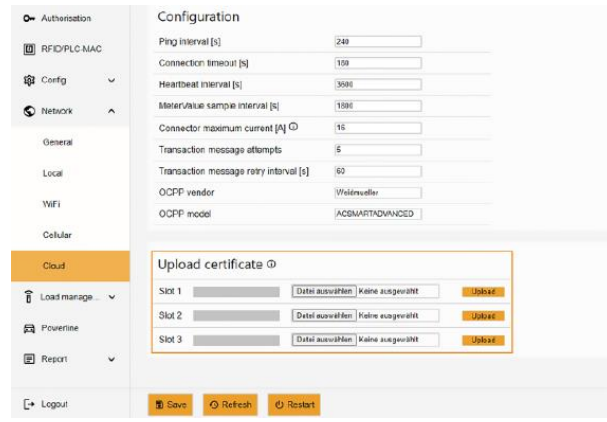

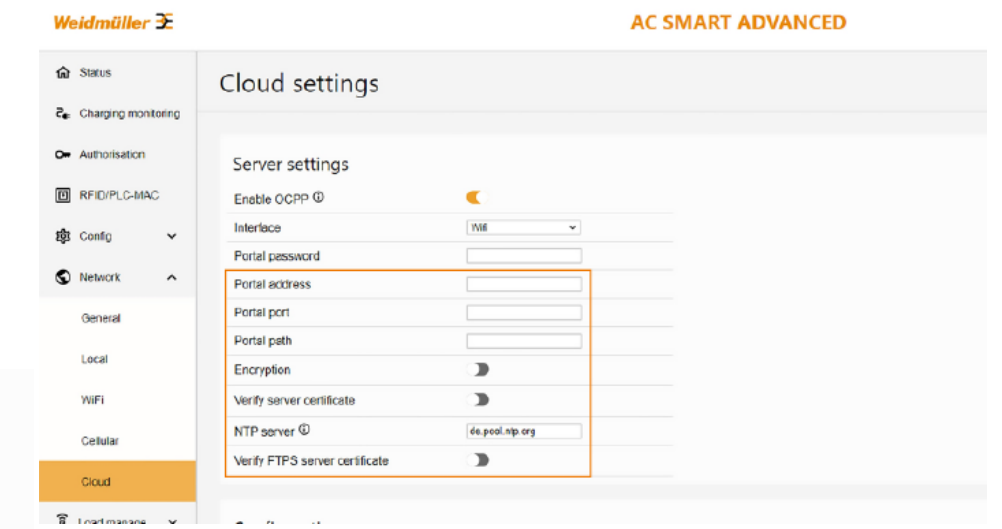

# Instellingen Opslaan en AC SMART Herstarten

- **Instellingen opslaan:** Nadat je alle toegangsgegevens hebt ingevoerd, sla de instellingen op door op 'Opslaan' te klikken.
- **Herstart AC SMART:** Herstart je AC SMART via 'Restart' om de verbinding met het backend systeem te vestigen.

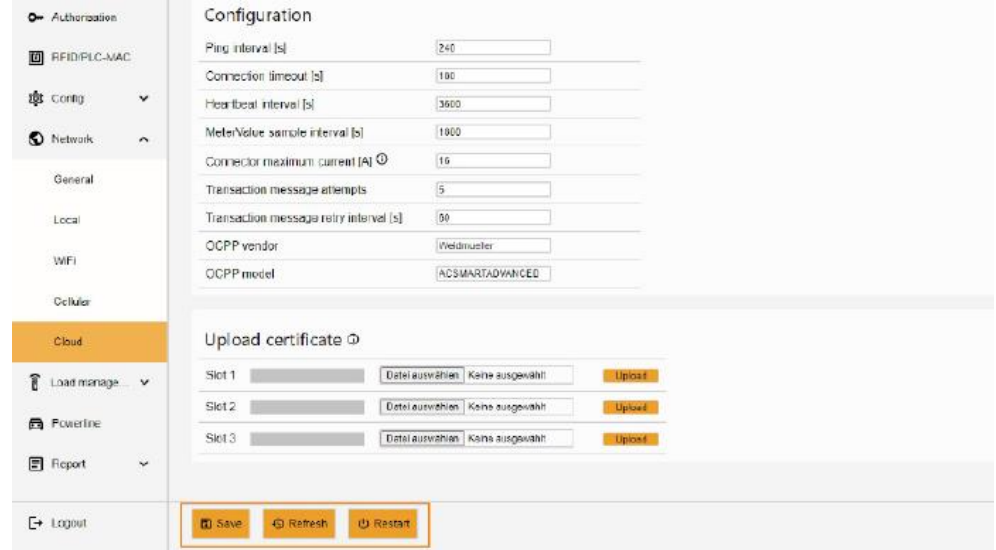

# Foutopsporing en Ondersteuning

- **Fouten oplossen:** Controleer de LED-indicatoren (groen = succesvol, rood = fout). De corresponderende foutmelding wordt weergegeven in de webserver van je AC SMART.
- **Neem contact op met Weidmüller:** Als je de foutstatus niet kunt oplossen, neem dan contact op met Weidmüller voor ondersteuning.